# Two ways to create your own website

Author: Zongheng Pu

Date: April 3, 2015

### **Executive Summary:**

It is important for people to create their own website if they would like to share their works, publish the product or just let the world to know you more. Making a website is an unavoidable step in the growth of a successful company nowadays as well. There are many ways to create a website at this moment. In this tutorial, we will discuss two basics way to create a personal website.

Key words

Website, Weebly, Muse

### Introduction:

We will get in touch with two software here, Adobe Muse and Weebly. Adobe Muse is a product by Adobe systems. The software is mainly to help designer to create their own website without any code working. Weebly works in a similar way, but instead it's a website which saves more time from downloading any material online.

# **Tutorial for Weebly:**

Go to their website: www.weebly.com

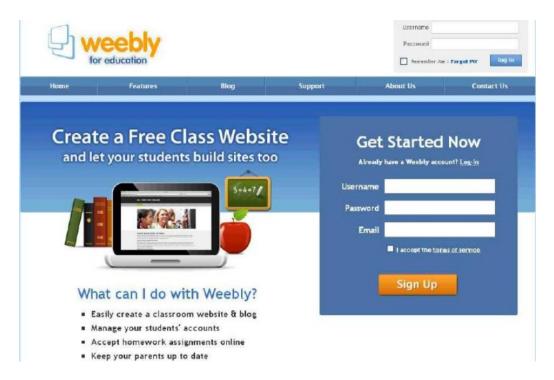

Create your personal account here. It will asks for your URL for website. You don't need to worry about that, and can pick any random name in your mind. You can go back to change it whenever you want.

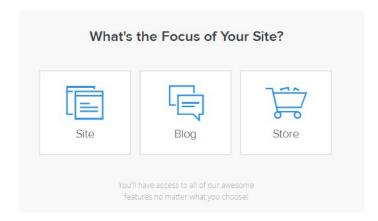

There are three options for you to choose. You can pick your own preference.

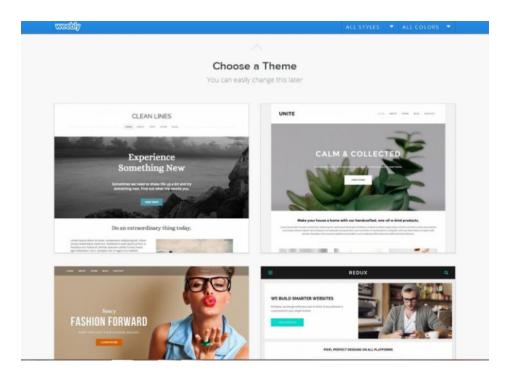

This is a "Choose a theme" part. You have to pick one of the themes listed. Go ahead to pick one of them.

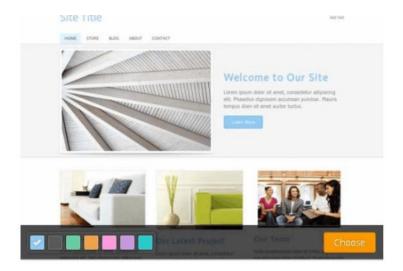

After moving your mouse onto the picture, there will be some color options for you to pick as well.

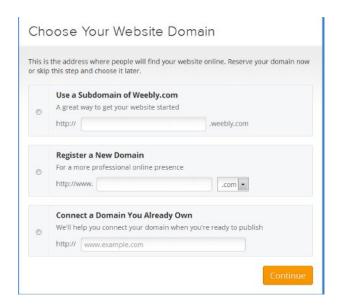

For the beginner, it's highly recommended to click the first one. It's a sub-domain which you can use it for free. The second option is to create a new domain. If you are familiar with the website maintenance and wish to have your own advanced domain, then you could apply here. The third one is for people already had their own domains and just want to connect Weebly with that domain. For our project here, since we don't need to publish somewhere else except the ECE480 home page through our internal domain. We can go ahead to click the first one.

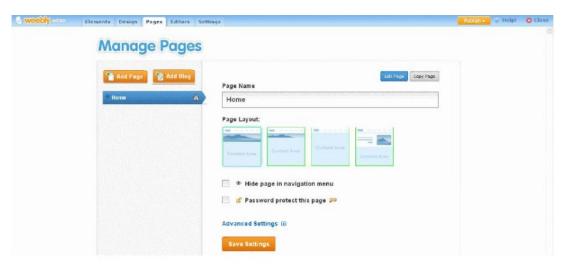

Select Pages tp add pages and/or a blog. The first page should be left as your home page, and you can add more pages for other contents. You can select the page layout below the Page Name. Type the name of the page in the Page Name box and select the page layout. To move the pages: drag pages up/down to reorder. If you want a sub-page, move the page under the page you want it to be housed on. Hit the orange Save Settings button to save any change.

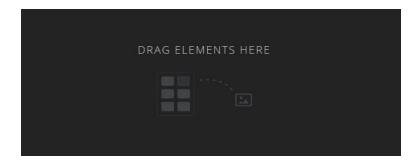

Elements can be dragged from your leftmost bar, including video, text, image, url link and so on. You can always move items around and delete it if don't like.

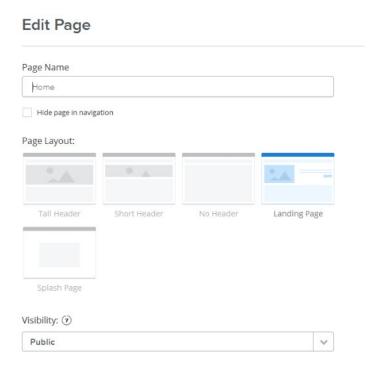

Also, in Edit page, you can rename any of the pages on your website and change the layout as well. The visibility has three options here. "Public", "Password needed", "Specific member".

After you done design your own website and set up every pages, you can go ahead to publish it. For our ECE480, you need to go to settings. And then scroll down to Archive part.

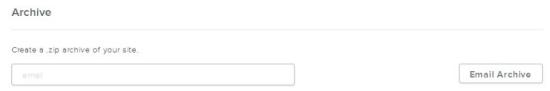

Typing your email and a zip file will be emailed to you shortly. Extract the content in that file and move them to ECE480 file in any of our DECS computer. Due to delay of our MSU domain,

you might need to wait up to an hour to see the changes. Go to the ECE 480 home pages and find your own group, it will be there.

## **Tutorial for Muse:**

Download the Muse Adobe on their official website.

After open the Muse

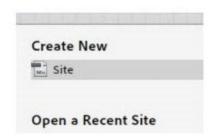

Choose to create your website.

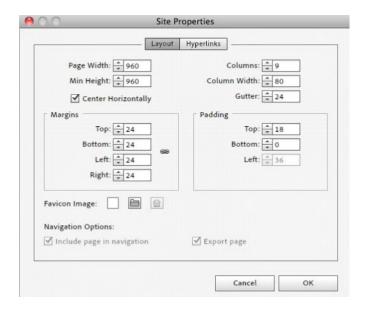

Edit all the properties you need to create the website. One thing need to be mentioned, you can come back to edit it whenever you want. Select File and save it. Type the name of website after that. Make sure you save all the files in one place.

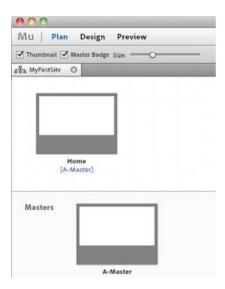

You have multiple pages to work on. For better user experience, it's recommended to direct all into your home page. Thus you can go to different pages on your home page by just clicking corresponding button.

You then can go ahead to work on each page. Always use help if there's anything unclear. To upload into ECE480 home page, unlike the Weebly, you don't need to download it through your email. You can copy and paste the file you create in the first step to the same place. If you want to manage you site domain.

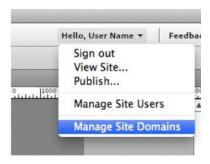

You can change or purchase your domain here.